# **PRIME H270-PLUS**

Motherboard

**/isus** 

J12373 改訂版 V2 2016年12月

#### **Copyright © 2016 ASUSTeK COMPUTER INC. All Rights Reserved.**

本書およひそれに切属する製品は著作権法により保護されており、その使用、複製、頒布および逆コンハイルを制<br>限するライセンスのもとにおいて頒布されます。購入者によるバックアップ目的の場合を除き、ASUSTeK Computer<br>Inc. (以下、ASUS)の書面による事前の許可なく、本製品および本書のいかなる部分も、いかなる方法によっても<br>複製することが禁じられます。

以下に該当する場合は、製品保証サービスを受けることができません。

(1) 製品に対しASUSの書面により認定された以外の修理、改造、改変が行われた場合

(2) 製品のシリアル番号の確認ができない場合

本書は情報提供のみを目的としています。本書の情報の完全性および正確性については最善の努力が払わ れていますが、本書の内容は「現状のまま」で提供されるものであり、ASUSは明示または黙示を問わず、 本書においていかなる保証も行ないません。ASUS、その提携会社、従業員、取締役、役員、代理店、ベ ンダーまたはサプライヤーは、本製品の使用または使用不能から生じた付随的な損害(データの変化・消 失、事業利益の損失、事業の中断など)に対して、たとえASUSがその損害の可能性について知らされて いた場合も、一切責任を負いません。

本書に記載している会社名、製品名は、各社の商標または登録商標です。本書では説明の便宜のためにそ の会社名、製品名などを記載する場合がありますが、それらの商標権の侵害を行なう意思、目的はありま せん。

#### **Offer to Provide Source Code of Certain Software**

This product contains copyrighted software that is licensed under the General Public License ("GPL"), under the Lesser General Public License Version ("LGPL") and/or other Free Open Source Software Licenses. Such software in this product is distributed without any warranty to the extent permitted by the applicable law. Copies of these licenses are included in this product.

Where the applicable license entitles you to the source code of such software and/or other additional data,you may obtain it for a period of three years after our last shipment of the product,either

(1) for free by downloading it from http://support.asus.com/download

or

(2) for the cost of reproduction and shipment,which is dependent on the preferred carrier and the location where you want to have it shipped to,by sending a request to:

ASUSTeK Computer Inc.

Legal Compliance Dept.

15 Li Te Rd.

Beitou,Taipei 112

Taiwan

In your request please provide the name,model number and version,as stated in the About Box of the product for which you wish to obtain the corresponding source code and your contact details so that we can coordinate the terms and cost of shipment with you.

The source code will be distributed WITHOUT ANY WARRANTY and licensed under the same license as the corresponding binary/object code.

This offer is valid to anyone in receipt of this information.

ASUSTeK is eager to duly provide complete source code as required under various Free Open Source Software licenses. If however you encounter any problems in obtaining the full corresponding source code we would be much obliged if you give us a notification to the email address **gpl@asus.com**,stating the product and describing the problem (please DO NOT send large attachments such as source code archives,etc. to this email address).

### もくじ

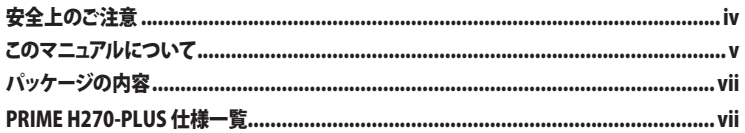

### Chapter1: 製品の概要

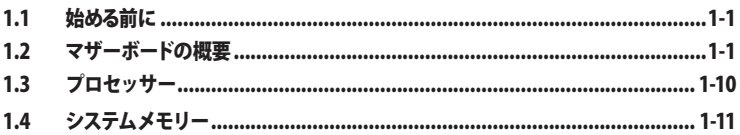

### Chapter 2: UEFI BIOS設定

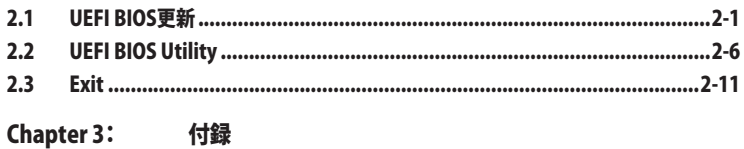

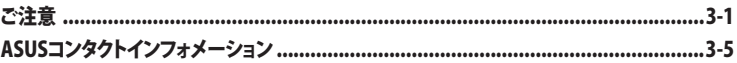

### <span id="page-3-0"></span>**電気の取り扱い 安全上のご注意**

- 本製品、周辺機器、ケーブルなどの取り付けや取り外しを行なう際は、必ずコンピューターと 周辺機器の電源ケーブルをコンセントから抜いて行なってください。お客様の取り付け方法 に問題があった場合の故障や破損に関して弊社は一切の責任を負いません。
- 電源延長コードや特殊なアダプターを用いる場合は専門家に相談してください。これらは、 回路のショート等の原因になる場合があります。
- ご使用の電源装置に電圧選択スイッチが付いている場合は、システムの損傷を防ぐために 電源装置の電圧選択スイッチがご利用の地域の電圧と合致しているかをご確認ください。ご 利用になる地域の電圧が不明な場合は、各地域の電力会社にお問い合わせください。
- 電源装置が故障した場合はご自分で修理・分解をせず、各メーカーや販売店にご相談ください。
- 光デジタルS/PDIFは、光デジタルコンポーネントで、クラス1レーザー製品に分類されてい ます。(本機能の搭載・非搭載は製品仕様によって異なります)

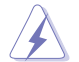

不可視レーザー光です。ビームを直接見たり触れたりしないでください。

### **操作上の注意**

- 作業を行なう前に、本パッケージに付属のマニュアル及び取り付ける部品のマニュアルを全 て熟読してください。
- 電源を入れる前に、ケーブルが正しく接続されていることを確認してください。また電源コー ドに損傷がないことを確認してください。
- 各コネクタ及びスロット、ソケット、回路にクリップやネジなどの金属を落とさないようにして ください。電源回路のショート等の原因になります。
- 埃・湿気・高温・低温を避けてください。湿気のある場所で本製品を使用しないでください。
- 本製品は安定した場所に設置してください。
- 本製品をご自分で修理・分解・改造しないでください。火災や感電、やけど、故障の原因となり ます。 修理は弊社修理センターまたは販売代理店にご依頼ください。

### **回収とリサイクルについて**

使用済みのコンピューター、ノートパソコン等の電子機器には、環境に悪影響を与える有害物質 が含まれており、通常のゴミとして廃棄することはできません。リサイクルによって、使用済みの製 品に使用されている金属部品、プラスチック部品、各コンポーネントは粉砕され新しい製品に再 使用されます。また、その他のコンポーネントや部品、物質も正しく処分・処理されることで、有害 物質の拡散の防止となり、環境を保護することに繋がります。

ASUSは各国の環境法等を満たし、またリサイクル従事者の作業の安全を図るよう、環境保護に関 する厳しい基準を設定しております。ASUSのリサイクルに対する姿勢は、多方面において環境保護 に大きく貢献しています。

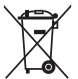

本機は電気製品または電子装置であり、地域のゴミと一緒に捨てられません。また、本機の コンポーネントはリサイクル性を考慮した設計を採用しております。なお、廃棄の際は地域の 条例等の指示に従ってください。

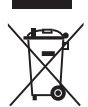

本機に装着されているボタン型電池には水銀が含まれています。通常ゴミとして廃棄しないで ください。

### <span id="page-4-0"></span>**このマニュアルについて**

このマニュアルには、マザーボードの取り付けやシステム構築の際に必要な情報が記してあります。

### **マニュアルの概要**

本書は以下のChapter から構成されています。

- **• Chapter 1: 製品の概要** マザーボードの機能や各部位についての説明。
- **• Chapter 2: UEFI BIOS設定** UEFI BIOS Utilityについての説明。
- **• Chapter 3: 付録** 製品の規格や海外の法令について。

### **参考情報**

### **1. ASUSオフィシャルサイト(http://www.asus.com/)**

多言語に対応した弊社ウェブページで、製品のアップデート情報やサポート情報をご確認 いただけます。

**2. 追加ドキュメント**

パッケージ内容によっては、追加のドキュメントが同梱されている場合があります。注意事項 や購入店・販売店などが追加した最新情報などです。これらは、本書がサポートする範囲に は含まれていません。

### **ドライバーとユーティリティのダウンロード**

ASUSオフィシャルページから、最新のドライバーやユーティリティをダウンロードするこ とができます。

- 1. ASUSオフィシャルサイト(http://www.asus.com)にアクセスします。
- 2. お使いの製品のページに移動します。
- 3. 「サポート1-「ドライバーとツール]の順にクリックします。
- 4. お使いのOSを選択し、内容をよく読んでご利用になるドライバーやユーティリティを ダウンロードします。

### **このマニュアルの表記について**

本書には、製品を安全にお使いいただき、お客様や他の人々への危害や財産への損害を未然に 防止していただくために、守っていただきたい事項が記載されています。次の内容をよくご理解 いただいた上で本文をお読みください。

**警告:** 作業人が死亡する、または重傷を負う可能性が想定される内容を示しています。

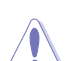

**注意:** ハードウェアの損傷やデータの損失の可能性があることを示し、その危険を回 避するための方法を説明しています。

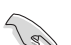

**重要:** 作業を完了するために必要な指示や設定方法を記載しています。

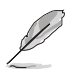

**メモ:** 製品を使いやすくするための情報や補足の説明を記載しています。

#### **表記**

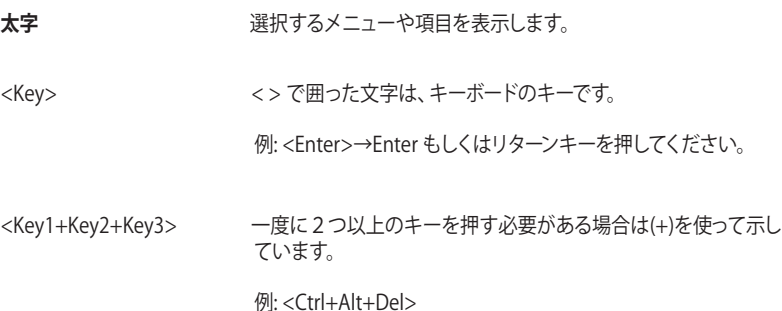

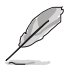

本書に記載の内容(安全のための注意事項を含む)は、製品やサービスの仕様変更などにより、 予告なく変更される場合があります。あらかじめご了承ください。

### <span id="page-6-0"></span>**パッケージの内容**

製品パッケージに以下のものが揃っていることを確認してください。

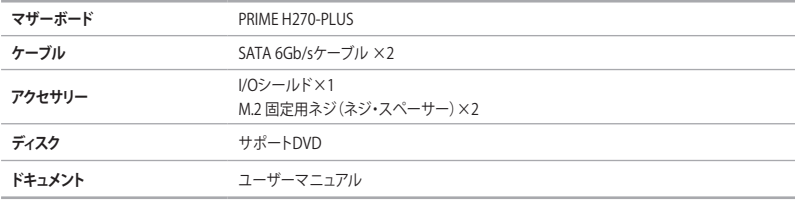

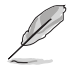

万一、付属品が足りない場合や破損していた場合は、すぐにご購入元にお申し出ください。

### **PRIME H270-PLUS 仕様一覧**

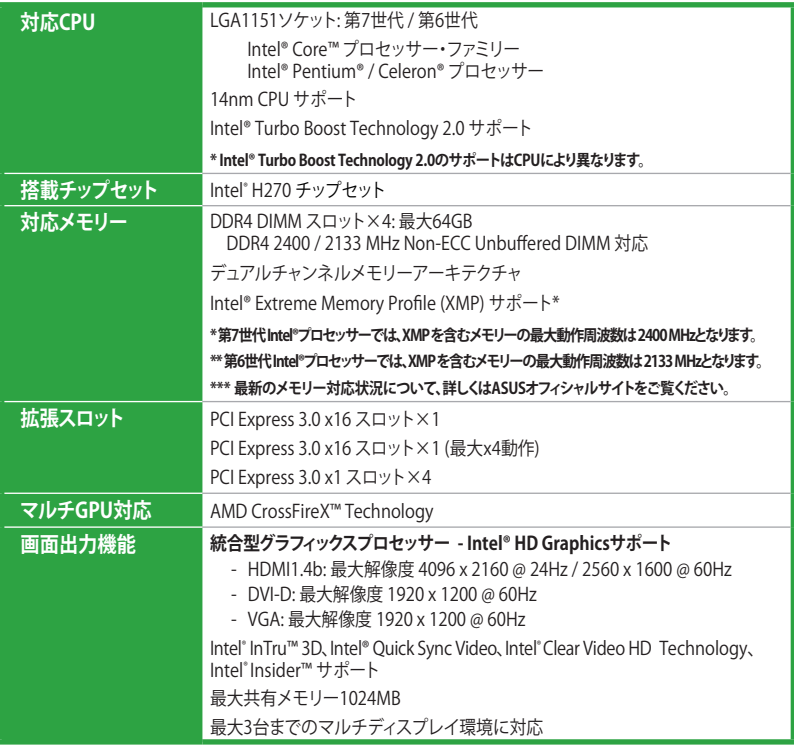

### **PRIME H270-PLUS 仕様一覧**

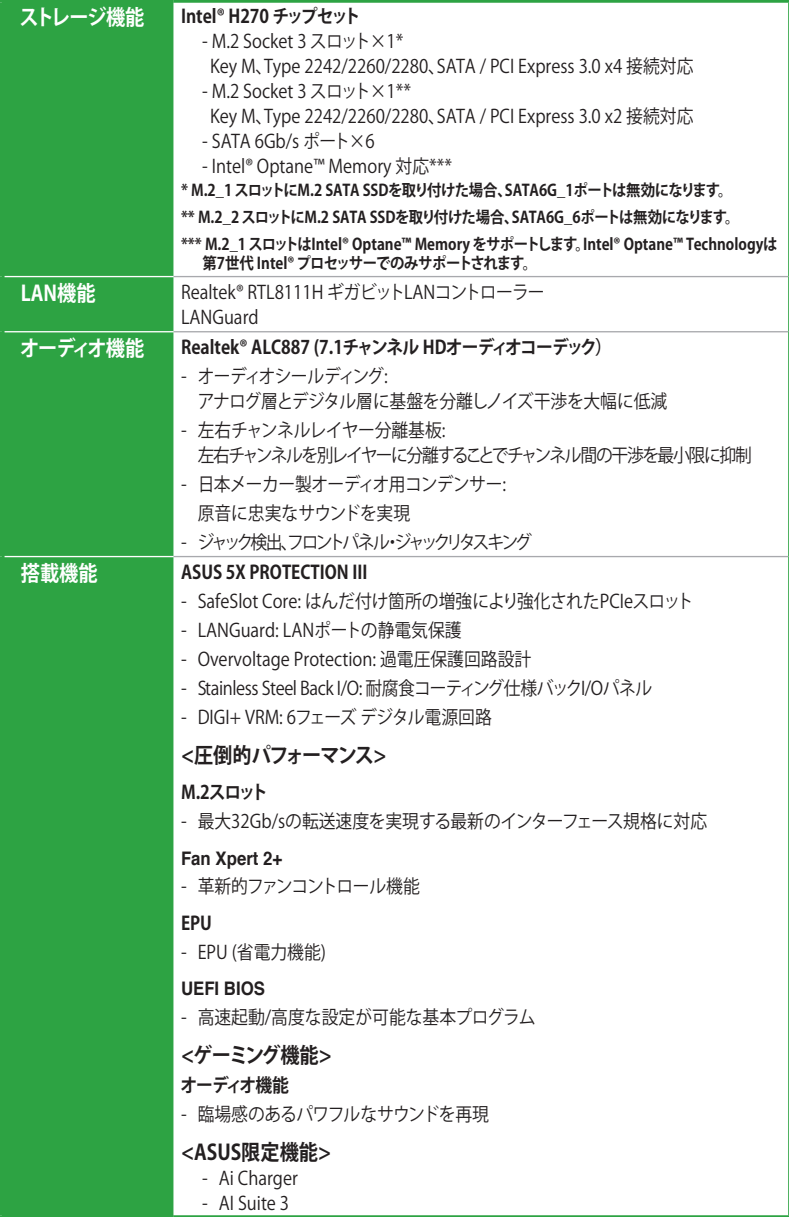

### **PRIME H270-PLUS 仕様一覧**

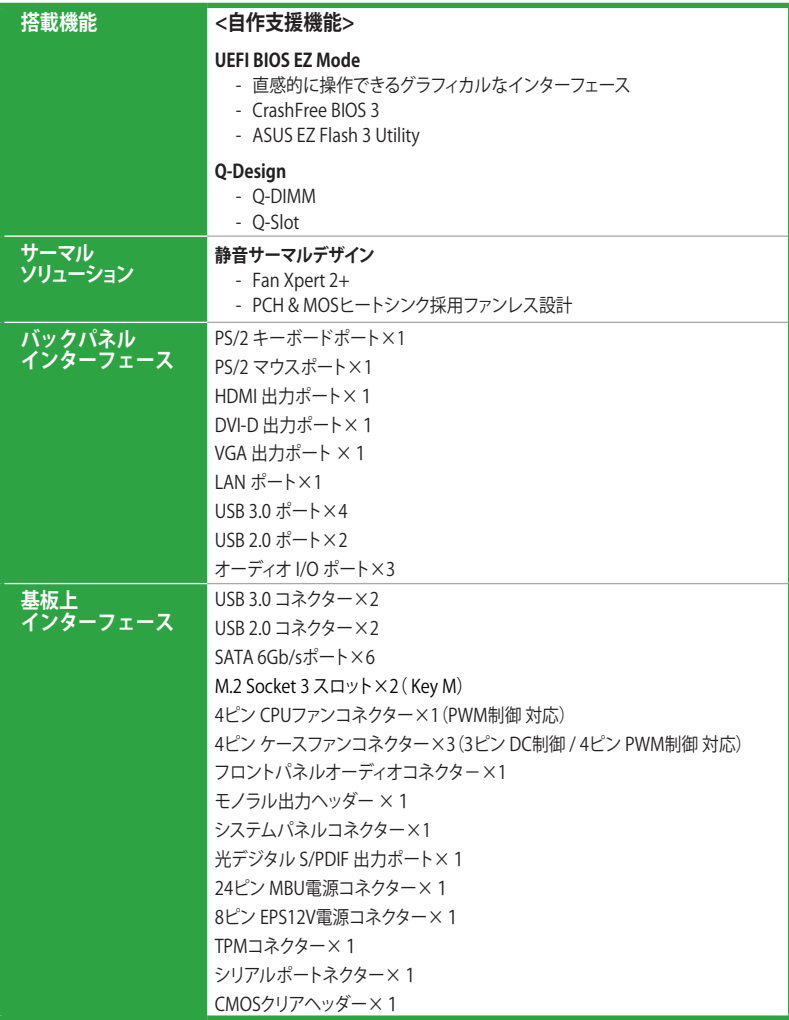

### **PRIME H270-PLUS 仕様一覧**

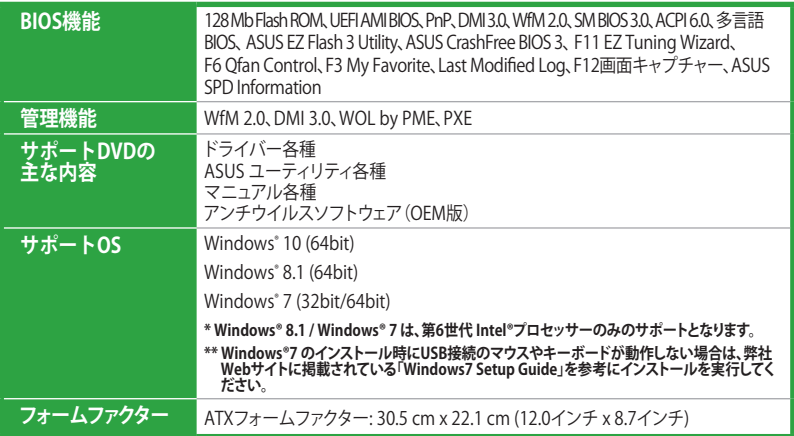

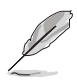

製品は性能・機能向上のために、仕様およびデザインを予告なく変更する場合があります。

# <span id="page-10-0"></span>**製品の概要**

### **1.1 始める前に**

パーツの取り付けや設定変更の際は、次の事項に注意してください。

- 各パーツを取り扱う前に、コンセントから電源ケーブルを抜いてください。
	- 静電気による損傷を防ぐために、各パーツを取り扱う前に、静電気除去装置に触れるな ど、静電気対策をしてください。

1

- IC部分には絶対に手を触れないように、各パーツは両手で端を持つようにしてください。
- 各パーツを取り外すときは、必ず静電気防止パッドの上に置くか、コンポーネントに付属 する袋に入れてください。

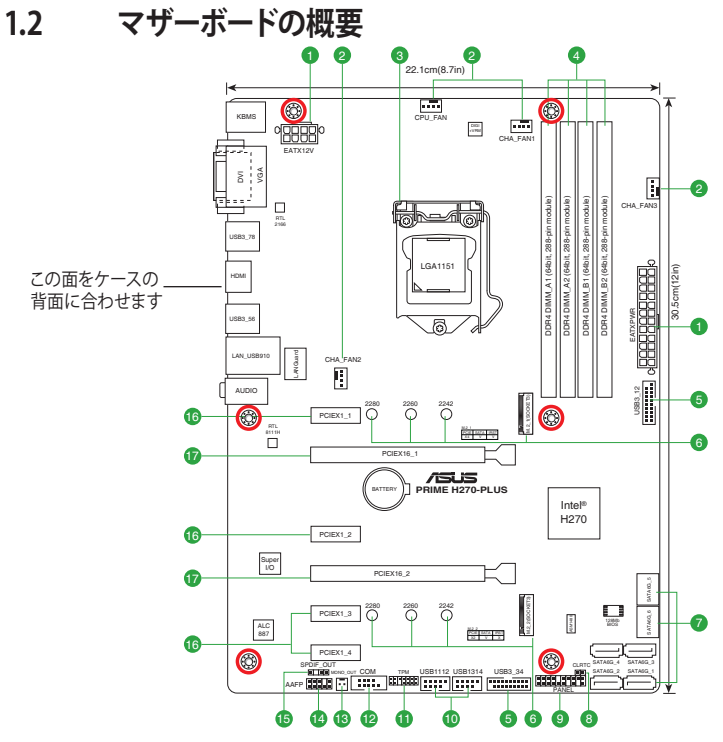

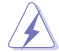

パーツの取り付け、取り外しを行なう前に、電源ユニットのスイッチをオフ の位置にし、電源コ ードが電源ユニットから抜かれていることを確認してください。電力が供給された状態での作 業は、感電、故障の原因となります。

### **1.2.1 レイアウトの内容**

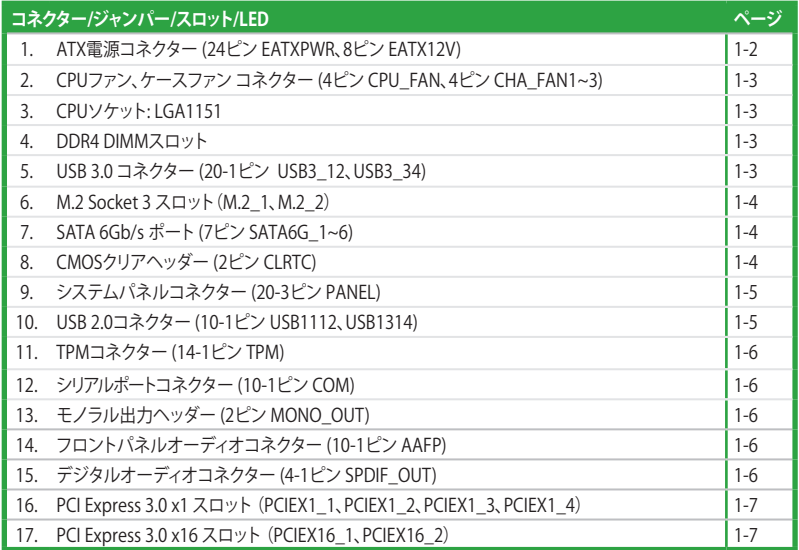

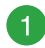

#### **ATX電源コネクター (24ピン EATXPWR、 8 ピン EATX12V)**

電源ユニット用コネクターです。電源ユニッ トのメインコネクターやCPU補助電源など を接続します。電源ケーブルとコネクターに はツメがあるので、お互いがかみ合う方向 に正しく接続してください 。

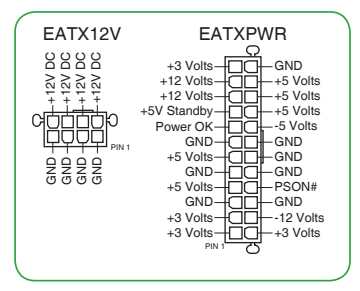

- ATX12V version 2.4 またはそれ以降の規格に準拠した、24ピン メインコネク ターと8ピン CPU補助電源コネクターを備えた電源電源ユニットをご使用くだ さい。
- EATX12Vコネクターには必ず電源ユニットのCPU補助電源ケーブルを 接続してください。
- 大量に電力を消費するデバイスを使用する場合は、高出力の電源ユニットの 使用をお勧めします。電源ユニットの能力が不十分だと、システムが不安定に なる、またはシステムが起動できなくなる等の問題が発生する場合があります。

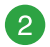

#### **CPUファン、ケースファン コネクター (4ピン CPU\_FAN、 4ピン CHA\_FAN1~3)**

冷却ファン用コネクターです。冷却ファ ンのケーブルをこのコネクターに接続し ます。

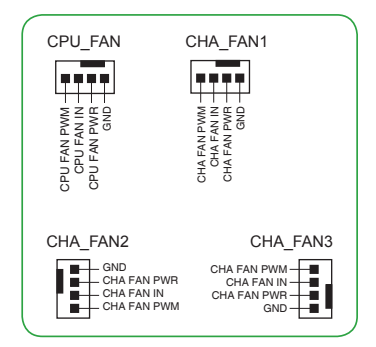

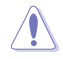

- PCケース内に十分な空気の流れがないと、マザーボードやコンポーネントが損 傷する恐れがあります。組み立ての際にはシステムの冷却ファン(吸/排気ファン) を必ず搭載してください。
- CPUファンコネクター(CPU\_FAN)の最大出力は1A(12W)です。

#### **Intel® LGA1151 CPU ソケット**

本製品には、Intel® Turbo Boost Technology 2.0 を搭載した第7世代 / 第6世代Intel® Core™ プロセッサー・ファミリー、Intel® Pentium® プロセッサー、Intel® Celeron® プロセッサーに対応 する、LGA1151パッケージ用CPUソケットが搭載されています。

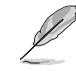

 $\lceil 3 \rceil$ 

詳細は、本マニュアルの「**プロセッサー**」をご参照ください。

#### **DDR4 DIMM スロット**

本製品のメモリースロットには、4GB、8GB 、16GBのDDR4 Non-ECC Unbuffered DIMM を取り付けることができます。

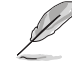

詳細は、本マニュアルの「**システムメモリー**」をご参照ください。

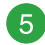

 $\overline{4}$ 

#### **USB 3.0コネクター (20-1ピン USB3\_12 、USB3\_34)**

USB 3.0 ポート拡張用コネクターです。USB 3.0 増設用ブラケ ットやフロントパネルUSB3.0コネクターなどを接続することが できます。

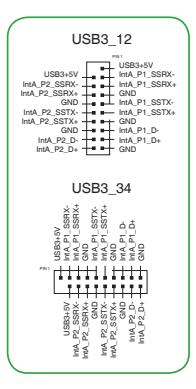

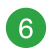

### **M.2 Socket 3 スロット(M.2\_1、M.2\_2)**

M.2規格のSSDを取り付けることができます。本製品のM.2スロッ トは、SATA / PCIe 両インターフェース規格のストレージデバイス をサポートしています。

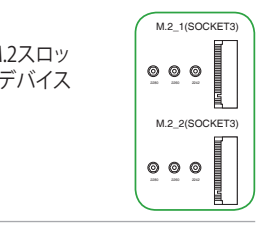

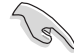

#### **・ M.2\_1 スロット:**

Key M、Type 2242/2260/2280、SATA / PCI Express 3.0 x4 接続対応

\*M.2\_1 スロットにM.2 SATA SSDを取り付けた場合、SATA6G\_1 ポートは無効 になります。

\*Intel®Optane™Technologyは第7世代 Intel®プロセッサーでのみサポートさ れます。Intel®Optane™Technologyを使用するには、BIOSとドライバーを最新 の状態に更新していただく必要があります。

#### **・ M.2\_2 スロット:**

Key M、Type 2242/2260/2280、SATA / PCI Express 3.0 x2 接続対応 \*M.2\_2 スロットにM.2 SATA SSDを取り付けた場合、SATA6G\_6ポート は無効 になります。

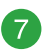

**SATA 6Gb/s ポート (7ピン SATA6G\_1~6)**

SATAストレージデバイスや光学ドライブを接続することができます。 | GND-

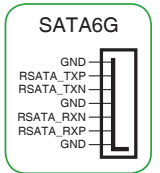

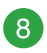

#### **CMOS クリアヘッダー (2ピン CLRTC)**

CMOS クリアヘッダーは、CMOSのリアルタイムクロック(RTC)RAM を消去するためのものです。CMOS RTC RAMを消去することによ り、システム時計、システムパスワード、および設定パラメータを工 場出荷時の状態に戻すことができます。システムパスワードなどの システム情報を含むCMOS RAM データの維持は、マザーボード上 のボタン型電池により行われています。

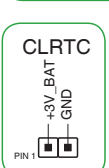

#### **CMOS RTC RAMを消去する手順**

- 1. コンピューターの電源をオフにし電源ケーブルをコンセント から抜きます。
- 2. ドライバー等の金属製品を使用して、2つのピンに数秒間触 れショートさせます。
- 3. 電源ケーブルを差し込み、コンピューターの電源をオンにし ます。
- 4. POST画面に「**Press F1 to Run SETUP**」と表示されたら<F1> を押してUEFI BIOS Utilityを起動し設定を行ないます。

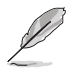

上記の手順を踏んでもCMOS RTC RAMのデータが消去できない場合は、マザーボ ードのボタン電池を取り外し、再度消去手順を実施してください。

 $\left|9\right|$ 

#### **システムパネルコネクター (20-3ピン PANEL)**

PCケースのボタンやLFDケーブルを取り付けることができます。

**• システム電源LED(2ピン/3-1ピン PWR\_LED)** システム電源LED用2ピン/3-1ピンコネクターです。PC ケースなどの電源LEDケーブルを接続します。この LEDはシステムの電源をオンにすると点灯し、システ ムがスリープ状態に入ると点滅します。

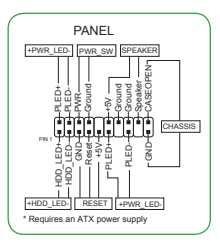

- **• ハードディスクドライブアクティビティ LED(2ピン HDD\_LED)** ハードディスクドライブアクティビティLED用2ピンコネクターです。マザーボード 上のSATAポートに接続 しているストレージドライブがデータの読み書きを行な っている状態の時に点灯または点滅します。
	- **ビープスピーカー(4ピン SPEAKER)** システム警告スピーカー用4ピンコネクターです。スピーカーはその鳴り方でシス テムの不具合を報告し、警告を発します。
- **電源ボタン/ソフトオフボタン(2ピン PWR\_SW)**

システムの電源ボタン用2ピンコネクターです。電源ボタンを押すとシステムの 電源がオンになります。OSが起動している状態で、電源スイッチを押してから4 秒以内に離すと、システムはOSの設定に従いスリープモード、または休止状態、 シャットダウンに移行します。電源スイッチを4秒以上押すと、システムはOSの 設定に関わらず強制的にオフになります。

• **リセットボタン(2ピン RESET)**

リセットボタン用2ピンコネクターです。リセットボタンを押すとシステムは強制 的に再起動が実行されます。保存されていない作業中のデータは削除されてし まいます。

#### **• シャーシ侵入検出ヘッダー (2ピン CHASSIS)**

シャーシ侵入検出センサーやスイッチを接続するためのヘッダーです。センサー ケーブルまたはスイッチケーブルを接続してください。システムコンポーネント の取り外しや交換のときにケースを開けると、シャーシ侵入検出センサーまたは スイッチはこのヘッダーに信号を送信します。信号はその後、シャーシ侵入検出 イベントを発行します。

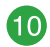

#### **USB 2.0コネクター (10-1ピン USB1112、 USB1314)**  USB 2.0 ポート拡張用コネクターです。USB 2.0 増設用ブラ ケットやフロントパネル USB 2.0 コネクターなどを接続す ることができます。

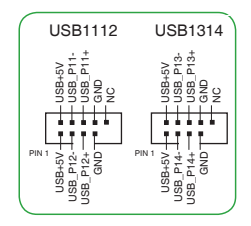

**TPMコネクター (14-1ピン TPM)** 

TPM (Trusted Platform Module) を接続することができます。TPM はプラットフォームの監視やデータの暗号化、電子証明書を保管と いった高レベルなセキュリティ機能を備えています。

**シリアルポートコネクター (10-1ピン COM)**  シリアルポート (COMポート) 用コネクターです。シリアルポート増 設用ブラケットを接続することができます。

**モノラル出力ヘッダー (2ピン MONO\_OUT)** システムサウンド機能などに使用される、内蔵低消費電力スピーカ ーを接続することができます。サブシステムでは、4ohms @ 2W (実 効値) のスピーカーをサポートします。

**フロントパネルオーディオコネクター (10-1ピン AAFP)**  $(14)$ フロントパネルオーディオ機能用のコネクターです。PCケ ースなどに付属するフロントパネルオーディオモジュー

ルを接続することができます。

**デジタルオーディオコネクター (4-1ピン SPDIF\_OUT) 15** デジタルオーディオ拡張用コネクターです。デジタルオーディオ拡張ブ ラケット (S/PDIFモジュール) を接続することができます。

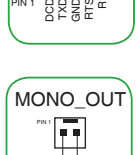

COM

**POICLK** 궁  $\overline{a}$ 

n<br>Ress

TPM

+3VSB S\_PCIRST#\_TBD e<br>GND<br>GND C\_PCICLK\_TPM  $\frac{2}{3}$ 

TPM\_PD# F\_SERIRQ F\_FRAME# gggg<br>HAD<br>LLL

PIN 1

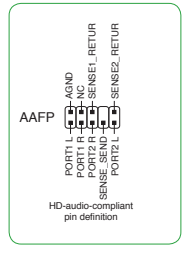

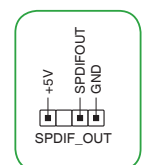

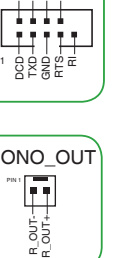

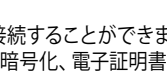

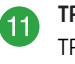

13

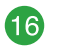

 $\mathbf{r}$ 

### **PCI Express 3.0 x1 スロット (PCIEX1\_1、PCIEX1\_2、PCIEX1\_3、PCIEX1\_4)**

PCI Express 3.0 規格準拠のx1スロット対応拡張カードを取り付けることができます。

### **PCI Express 3.0 x16 スロット (PCIEX16\_1、PCIEX16\_2)**

PCI Express 3.0 規格準拠のx16スロットまでの拡張カードを取り付けることができます。

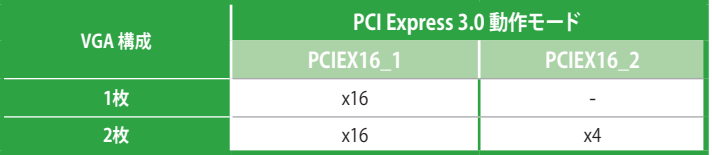

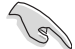

• グラフィックスカード1枚構成で使用する場合は、グラフィックスカードを PCIEX16\_1スロッ トに取り付けることをおすすめします。

- CrossFireX™ 環境を構築する場合は、システム構成に見合った大容量の電源ユニットご用意く ださい。
- 複数のビデオカードを使用する場合は、安全性及び信頼性を確保するためケースファン を設置することを推奨します。

#### **割り込み要求(IRQ)の割り当て**

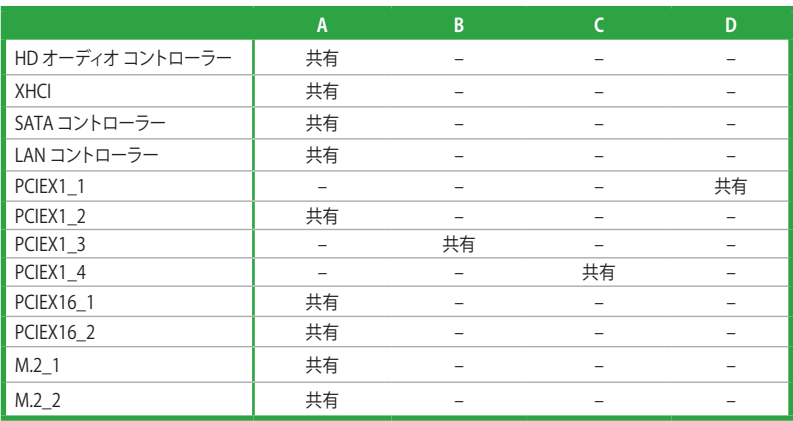

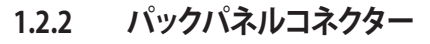

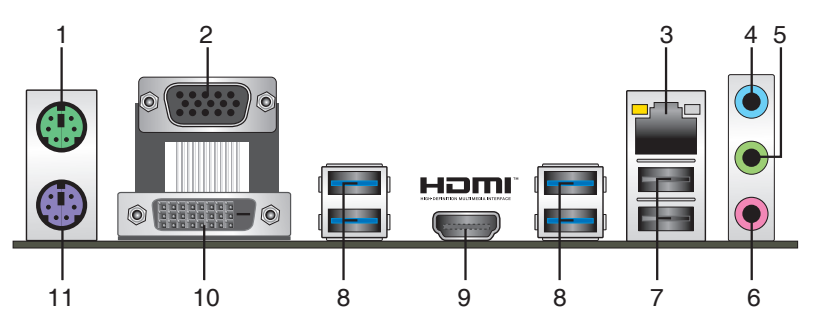

- **1. PS/2 マウスポート (グリーン):** PS/2接続のマウスを接続します。
- **2. VGA出力ポート:** VGAモニター等のVGA対応デバイスを接続します。
- **3. LAN ポート:** LANケーブル (RJ-45規格) を接続します。LANポートLEDの表示内容は次の表 をご参照ください。

**LANポートLED**

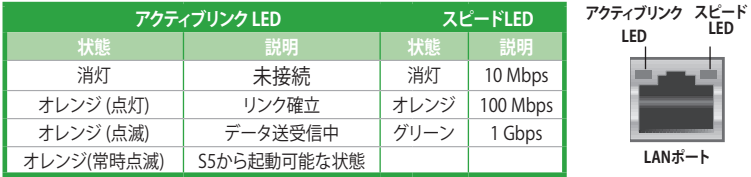

- **4. ライン入力ポート(ライトブルー):** アナログオーディオソースを接続することで音声の入力/ 録音をすることができます。
- **5. ライン出力ポート(ライム):** ヘッドホンやスピーカーなどのアナログ出力デバイスを接続しま す。4.1 / 5.1 / 7.1チャンネルのマルチチャンネルオーディオ出力の場合、このポートはフロン トスピーカー出力となります。
- **6. マイクポート(ピンク):** マイクなどの録音デバイスを接続します。

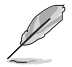

2.1 / 4.1 / 5.1 / 7.1チャンネル構成時のオーディオポートの機能については、次のオーディオ構 成表を参考にしてください。

#### **オーディオ構成表**

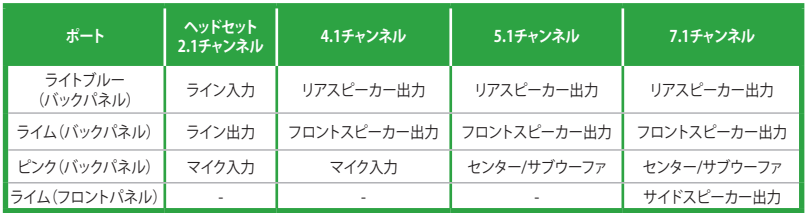

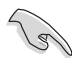

7.1ch サラウンドサウンドを設定するには、HD フロントパネルオーディオモジュールのご使用 が必要です。

- **7. USB 2.0ポート:** USB 2.0デバイスを接続することができます。
- **8. USB 3.0ポート:** USB 3.0デバイスを接続することができます。

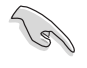

USBデバイスを最高のパフォーマンスでご使用いただくために、付属のサポートDVDからドラ イバーをインストールしてください。

- **9. HDMI出力ポート:** HDMIデバイスを接続します。著作権保護技術の1つである HDCP(High-bandwidth Digital Content Protection)にも対応していますので、HD DVD、Blu-ray、その他の著作権保護コンテンツを出力することができます。
- **10. DVI-D出力ポート:** DVI-Dと互換性のあるデバイスを接続します。

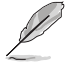

DVI-D信号をRGB信号に変換してモニターに出力することはできません。また、DVI-DはDVI-I と は互換性がありません。

**11. PS/2 キーボードポート (パープル):** PS/2接続のキーボードを接続します。

### <span id="page-19-0"></span>**1.3 プロセッサー**

本製品には、Intel® Turbo Boost Technology 2.0 を搭載した第7世代 / 第6世 代Intel® Core™ プロセッサー・ファミリー、Intel® Pentium® プロセッサー、Intel® Celeron® プロセッサーに対応する、LGA1151パッケージ用CPUソケットが搭載 されています。

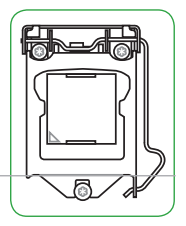

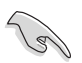

CPUを取り付ける際は、必ず電源ケーブルをコンセントから抜いて行 なってください。

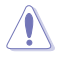

• 本製品は、LGA1151パッケージ以外のCPUと互換性はありません。

- CPUを取り付けた後もCPUソケットキャップは大切に保管してください。CPUソケットキャップ は、輸送時にソケット内のピンの保護として必要になります。CPUソケットキャップが無い状 。<br>熊で修理を依頼されますと、いかなる場合も保証の対象外となりますのでご注意下さい。
- 製品保証は、CPUの間違った取り付け・取り外しに起因する故障及び不具合には適用され ません。

### **CPUを取り付ける**

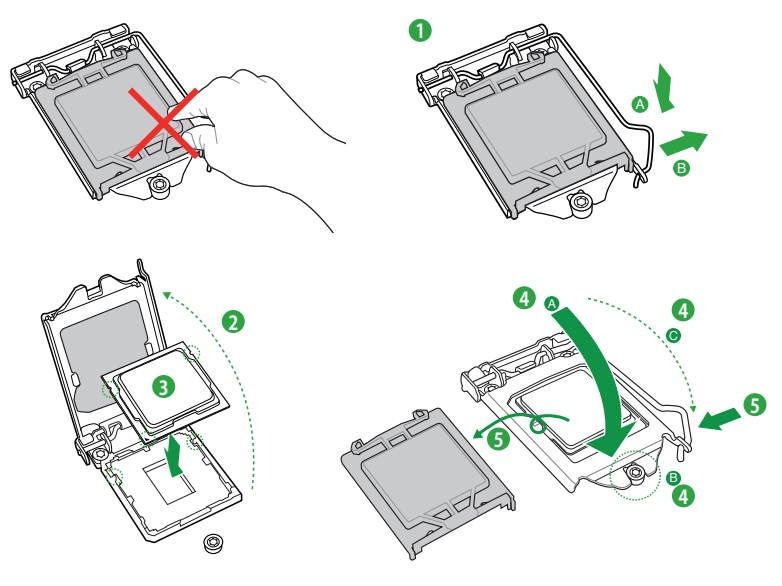

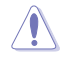

CPUクーラーを取り付ける前に、必ずCPUにサーマルグリスを塗布してください。CPUクーラー によってはサーマルグリスや熱伝導体シートが購入時から塗付されているものがあります。

### <span id="page-20-0"></span>**1.4 システムメモリー**

### **概要**

本製品には、DDR4 メモリーに対応したDIMMスロットが4基搭載されています。

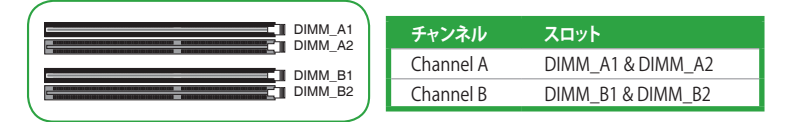

### **推奨メモリー構成**

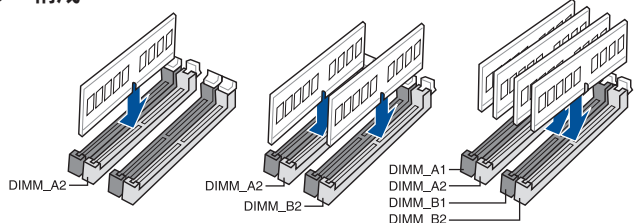

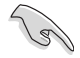

• 容量の異なるメモリーを Channel A / B に取り付けることができます。異なる容量のメモリ ーをデュアルチャンネル構成で取り付けた場合、 アクセス領域はメモリー容量の合計値が 小さい方のチャンネルに合わせて割り当てられ、容量の大きなメモリーの超過分に関して はシングルチャンネル用に割り当てられます。

- 同じCASレイテンシを持つメモリーを取り付けてください。またメモリーは同じベンダーの 同じ製造週の製品を取り付けることをお勧めします。
- CPUの仕様電圧範囲以上の高い電圧を必要とするメモリーを取り付けるとCPUが損傷す ることがあります。必ずCPUの仕様上の制限を超過しないメモリーをご使用いただくこと をおすすめします。
- ・ 第7世代 Intel®プロセッサーでは、XMP を含むメモリーの最大動作周波数は 2400 MHzと なります。
- ・ 第6世代 Intel®プロセッサーでは、XMP を含むメモリーの最大動作周波数は 2133 MHzと なります。
- メモリーの割り当てに関する制限により、32bit Windows® OSでは4GB以上のシステムメモ リーを取り付けても、OSが実際に利用可能な物理メモリーは4GB未満となります。メモリー リソースを効果的にご使用いただくため、次のいずれかのメモリー構成をお勧めします。

- Windows® 32bit OSでは、4GB未満のシステムメモリー構成にする

- 4GB以上のシステムメモリー構成では、64bit Windows® OSをインストールする

詳細はMicrosoft® のサポートサイトでご確認ください。 (http://support.microsoft.com/kb/978610/ja)

• XMPメモリーの動作はメモリーコントローラーを内蔵するCPUの物理的特性に依存します。

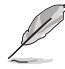

- メモリーの動作周波数はSerial Presence Detect( SPD)に依存しており、デフォルト設定で は標準のSPD設定が優先されます。
- すべてのスロットにメモリーモジュールを取り付ける場合やオーバークロックを行なう場 合は、安定した動作のために適切な冷却システムをご使用ください。
- 最新のメモリー対応状況について、詳しくはASUSオフィシャルサイトをご覧ください。 (http://www.asus.com)

### **メモリーを取り付ける**

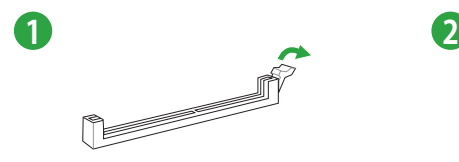

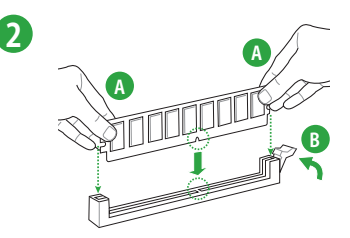

### **メモリーを取り外す**

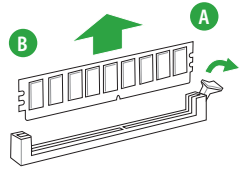

<span id="page-22-0"></span>**UEFI BIOS設定**

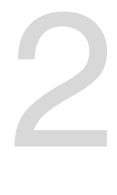

### **2.1 UEFI BIOS更新**

ASUSオフィシャルサイトでは最新のBIOSイメージファイルを公開しています。UEFI BIOSの更新に より、システムの安定性、互換性、パフォーマンスの向上が期待できます。ただし、UEFI BIOSの更 新には常にリスクが伴います。使用上、現在の状態で特に問題がない場合は**UEFI BIOSの更新を 行わないでください**。不適切な更新はシステムが起動しない、または不安定になるといった問題 の原因となります。UEFI BIOSの更新が必要な場合は、本書に記載の指示に従い、慎重に行なって ください。

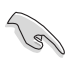

最新のBIOSイメージファイルはASUSオフィシャルサイトからダウンロードすることができま す。(http://www.asus.com)

### **2.1.1 EZ Update**

EZ Update は、あなたのシステム更新をサポートします。このユーティリティを使用することで、ご 使用のマザーボードに対応した、ドライバー、ソフトウェア、UEFI BIOSの更新情報を確認し、簡単 にアップデートすることができます。また、保存されたBIOSイメージファイルを使用して、ファイル から直接UEFI BIOSを更新したり、起動画面を変更することも可能です。

### **EZ Updateを起動する**

AI Suite 3のメニューバーで、「**EZ Update**」をクリックします。

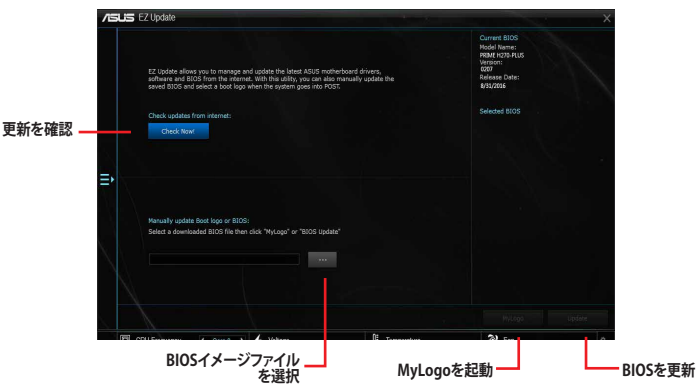

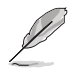

EZ Updateのオンラインチェック機能を使用するには、インターネット接続が必要です。

### **2.1.2 ASUS EZ Flash 3 Utility**

ASUS EZ Flash 3 Utilityは、OSベースのユーティリティを起動することなくUEFI BIOSを短時間で更 新することができます。

- ・ 安全性及び信頼性を確保するため、**Load Optimized Defaults** を実行しUEFI BIOSの設定 を初期設定値に戻してから更新を行なってください。
	- インターネットアップデートは、国や地域によっては利用できない場合があります。ご利用 可能地域であっても、お客様の回線契約内容によってはご利用いただけない場合があり ます。 予めご了承ください。

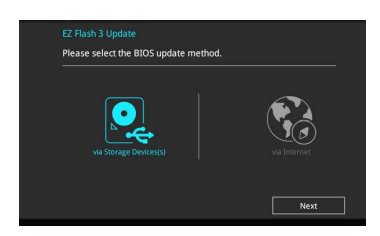

#### **USBメモリーを使用してUEFI BIOSを更新する手順**

- 1. BIOSイメージファイルを保存したUSBメモリーをシステムにセットします。
- 2. UEFI BIOS UtilityのAdvanced Mode を起動し、Tool メニューから「**ASUS EZ Flash 3 Utility**」を起動します。
- 3. 「**via Storage Devices(s)**」を選択します。
- 4. DriveフィールドでBIOSイメージファイルが保存されているUSBメモリーを選択し <Enter>を押します。
- 5. Folderフィールドで更新に使用するBIOSイメージファイルを選択し<Enter>を押します。
- 6. 読み込まれたBIOSメージファイルが正しいことを確認し、UEFI BIOSの更新を開始し ます。
- 7. UEFI BIOSの更新が完了したら、「**OK**」ボタンを押してシステムを再起動します。

#### **インターネットを使用してUEFI BIOSを更新する手順**

- 1. UEFI BIOS UtilityのAdvanced Mode を起動し、Tool メニューから「**ASUS EZ Flash 3 Utility**」を起動します。
- 2. 「**by Internet**」を選択します。
- 3. インターネット接続方法を選択します。
- 4. 画面に表示される指示に従い、UEFI BIOSを更新します。
- 5. UEFI BIOSの更新が完了したら、システムを再起動します。
- 
- 安全性及び信頼性を確保するため、FAT32/16ファイルシステムをもつシングルパーティシ ョンのUSBメモリーをご使用ください。
	- UEFIBIOSの更新中にシステムのシャットダウンやリセットを行わないでください。UEFI BIOSが破損、損傷しシステムを起動することができなくなるおそれがあります。UEFI BIOS の更新に伴う不具合、動作不良、破損等に関しましては保証の対象外となります。

### **2.1.3 ASUS CrashFree BIOS 3**

ASUS CrashFree BIOS 3 はUEFI BIOSを復旧することができるツールです。更新時などに破損した UEFI BIOSをサポートDVDまたはUSBメモリーを使用して復旧することができます。

/ s 最新のBIOSイメージファイルは、ASUSオフィシャルサイト(http://www.asus.com)からダ ウンロードすることができます。

• 本機能を使用する前にUSBメモリーに保存したBIOSメージファイルの名前を 「**PH270P.CAP**」に変更してください。

#### **UEFI BIOSを復旧する**

手順

- 1. BIOSイメージファイルを保存したUSBメモリーまたはサポートDVDをシステムにセットします。
- 2. システムの電源をオンにします。
- 3. USBメモリーまたはサポートDVDのBIOSイメージファイルが検出されると、BIOSイメージフ ァイルを読み込み自動的にUEFI BIOSの復旧を開始します。
- 4. UEFI BIOSの復旧が完了したら、UEFI BIOS UtilityでLoad Optimized Defaults を実行して 設定を初期設定値に戻します。

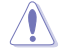

UEFI BIOSの更新中にシステムのシャットダウンやリセットを行わないでください。UEFI BIOSが 破損、損傷しシステムを起動することができなくなるおそれがあります。UEFI BIOSの更新に伴 う不具合、動作不良、破損等に関しましては保証の対象外となります。

### **2.1.4 BIOS Updater (Bupdater Utility)**

BIOS Updater (Bupdater Utility) では、DOS環境からUEFI BIOSを更新することができます。

#### **更新の前に**

- 1. サポートDVDとFAT32/16 ファイルシステムをもつ、シングルパーティションのUSBメモリー を手元に準備します。
- 2. 最新のBIOSイメージファイルとBIOS Updater をASUSオフィシャルサイトからダウンロードし、USBメ モリーに保存します。(http://www.asus.com)
	- DOS環境ではNTFSをサポートしていません。BIOSイメージファイルとBIOS Updaterは、必ず FAT32/16ファイルシステムのUSBメモリーに保存してください。
		- DOS環境では、マウス操作を行なうことはできません。キーボードをご使用ください。
- 3. コンピューターをシャットダウンします。
- 4. コンピューターに光学ドライブを接続します。

### **DOS環境でシステムを起動する**

- 1. 最新のBIOSイメージファイルとBIOS Updater (Bupdater Utility) を保存したUSBメモリー をUSBポートに接続します。
- 2. コンピューターを起動し、POST中に <F8> を押します。
- 3. 続いて起動デバイスの選択画面が表示されたら光学ドライブにサポートDVDを挿入し、 カーソルキーで光学ドライブを選択し<Enter>を押します。

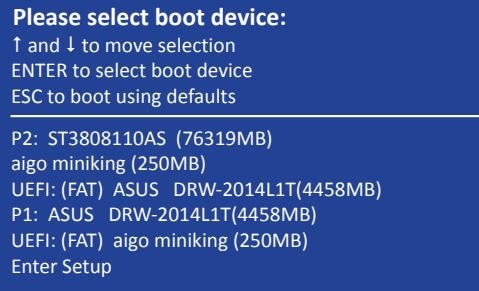

4. 画面に次のようなメッセージが表示されたら、5秒以内に<Enter>を押しサポートDVDから FreeDOSを起動します。

**ISOLINUX 3.20 2006-08-26 Copyright (C) 1994-2005 H. Peter Anvin A Bootable DVD/CD is detected. Press ENTER to boot from the DVD/CD. If no key is pressed within 5 seconds, the system will boot next priority device automatically. boot:**

5. FreeDOSプロンプトで 「**d:**」と入力した後<Enter> を押してドライブをDrive C(光学ドライ ブ)からDrive D(USBメモリー)へ移動します。システムに他のストレージデバイスが接続さ れている場合、ドライブパスが異なる場合があります。

**Welcome to FreeDOS (http://www.freedos.org)! C:/> d: D:/>**

### **UEFI BIOSを更新する**

手順

- 1. FreeDOSプロンプトで、「**bupdater /g**」と入力し、<**Enter**>を押します。
- 2. BIOS Updaterが起動し、次のような画面が表示されます。

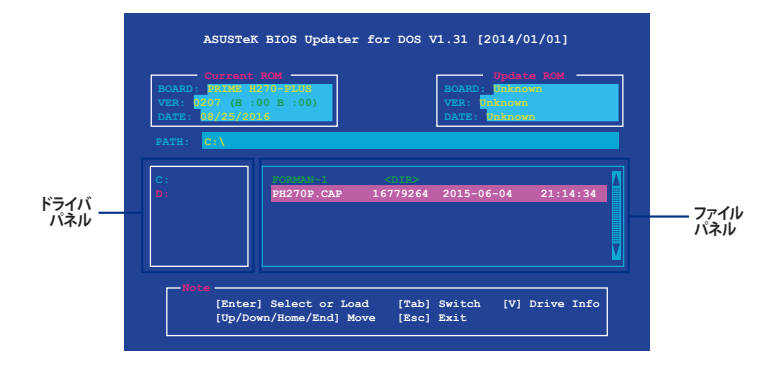

- 3. 左側のドライブパネルでBIOSイメージファイルを保存したUSBメモリーを選択し、右側のフ ァイルパネルでBIOSイメージファイルを選択します。パネルの移動は<Tab>で行ないます。
- 4. BIOS Updater は選択したBIOSイメージファイルのチェックを開始します。正しいBIOSイメージフ ァイルが選択されると次のような確認画面が表示されます。

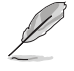

UEFIプラットフォームのBIOS(UEFI BIOS)には、Windows® セキュアブートのためのデジタル署 名が含まれています。セキュリティの関係上、このデジタル署名を含むUEFI BIOSはバックアップ することができません。

- 5. 確認画面で「**Yes**」を選択し更新を実行します。
- 6. UEFI BIOSの更新が完了したら<ESC>を押してBIOS Updater を終了します。続いてコンピュ ーターを再起動します。

UEFI BIOSの更新中にシステムのシャットダウンやリセットを行わないでください。UEFI BIOS が破損、損傷しシステムを起動することができなくなるおそれがあります。UEFI BIOSの更新に 伴う不具合、動作不良、破損等に関しましては保証の対象外となります。

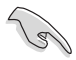

安全性及び信頼性を確保するためUEFI BIOSの更新後はUEFI BIOS Utilityの初期設定値をロー ドすることをおすすめします。

### <span id="page-27-0"></span>**2.2 UEFI BIOS Utility**

BIOS(Basic Input and Output System)とは、マザーボードに接続されたコンポーネント・デバイ スを制御するシステムプログラムです。コンピューターの起動時に最初に起動するプログラムで、 記憶装置の構成、オーバークロック設定、電源の管理、起動デバイス設定などのシステムハードウ ェアの設定をすることができます。

本製品にはBIOSに代わるUEFI (Unified Extensible Firmware Interface)が搭載されています。UEFI BIOS Utility では各種パラメーターの調整や各種機能の有効/無効、BIOSイメージの更新などを 行なうことができます。

#### **コンピューターの起動時にUEFI BIOS Utilityを起動する**

システムは起動時にPOST(Power On Self Test) と呼ばれる起動時の自己診断テストを実行します。このPOST 中に<F2>または<Delete>を押すことでUEFI BIOS Utility を起動することができます。UEFI BIOS Utility の操作方法は、画面右下に表示される操作説明をご覧ください。

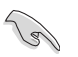

- 本マニュアルで使用されているイラストや画面は実際のものと異なる場合があります。
	- マウスでUEFI BIOS Utilityの操作を行なう場合は、USBマウスをマザーボードに接続して からシステムの電源をオンにしてください。
	- 設定を変更した後システムが不安定になる場合は、デフォルト設定をロードしてください。 デフォルト設定に戻すには、 <F5>を押すか Exitメニューの「**Load Optimized Defaults**」を選 択します。
	- 設定を変更した後システムが起動しなくなった場合は、CMOSクリアを実行し、マザー ボードのリセットを行なってください。CMOSクリアヘッダーの位置は「**1.2 マザーボードの 概要**」をご参照ください。
- UEFI BIOS UtilityはBluetooth デバイスには対応していません。
- UEFI BIOS Utility上で、キーボードは英語配列キーボードとして認識されます。
- UEFI BIOS Utility の表示項目、名称、設定オプション、デフォルト値は、ご利用のモデルやUEFI BIOSバージョン、取り付けたハードウェアにより異なる場合があります。予めご了承ください。

#### **メニュー画面**

UEFI BIOS Utilityには、**EZ Mode** と**Advanced Mode** の2つのモードがあります。モードの切り替 えは<**F7**>を押すか、画面右下の「**Advanced Mode(F7)**」/「**EZ Mode(F7)**」ボタンを押すことで簡 単に切り替えることができます。

### **2.2.1 EZ Mode**

EZ Mode では、基本的なシステム情報の一覧が表示され、表示言語やシステムパフォーマンスモー ド、ブートデバイスの優先順位などが設定できます。Advanced Mode へ切り替えるには<**F7**>を押 すか、画面右下の「**Advanced Mode (F7)**」ボタンを押すことで簡単に切り替えることができます。

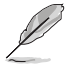

UEFI BIOS Utility起動時に表示する画面モードは変更することができます。

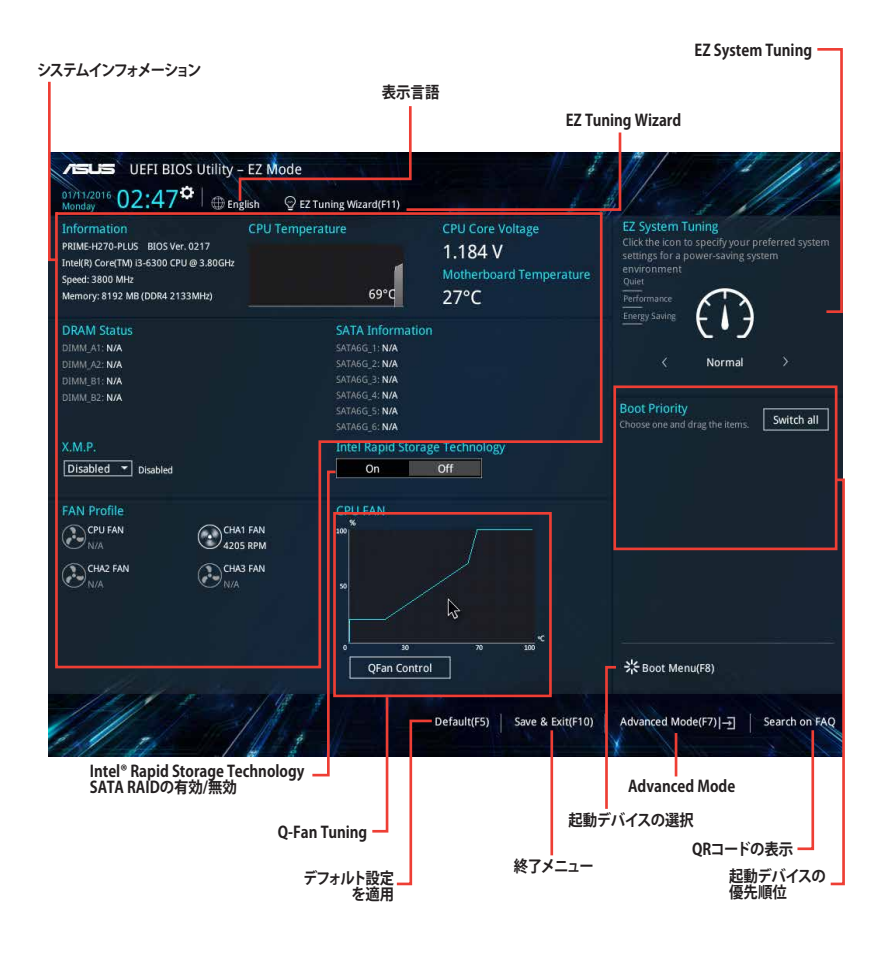

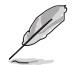

各項目に表示される内容は、取り付けたデバイスにより異なります。

### **2.2.2 Advanced Mode**

Advanced Modeでは、高度なシステムの調整から、オンボード機能の有効/無効など詳細な設定を 行なうことができます。

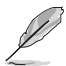

Advanced ModeからEZ Modeへ切り替えるには<**F7**>を押すか、画面右下の「**EZ Mode(F7)**」ボ タンをクリックすることで簡単に切り替えることができます。

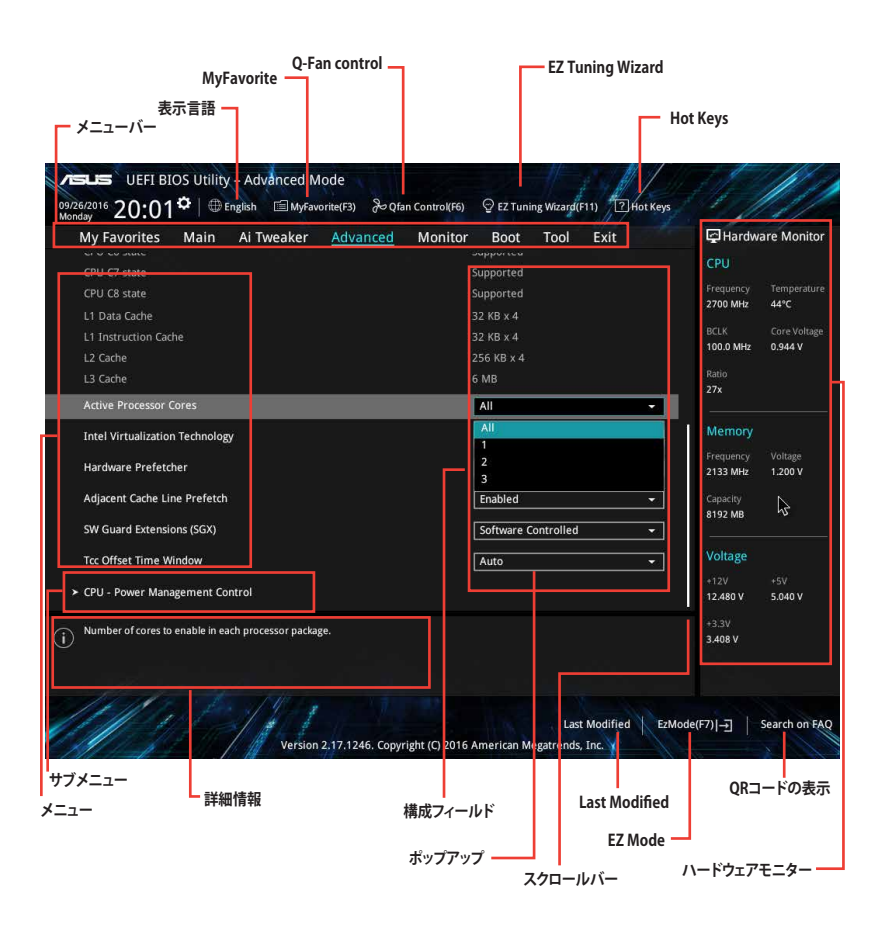

**メニューバー**

画面上部に表示されるメニューバーはカテゴリーを表しています。各カテゴリーで設定できる内容は 次のとおりです。

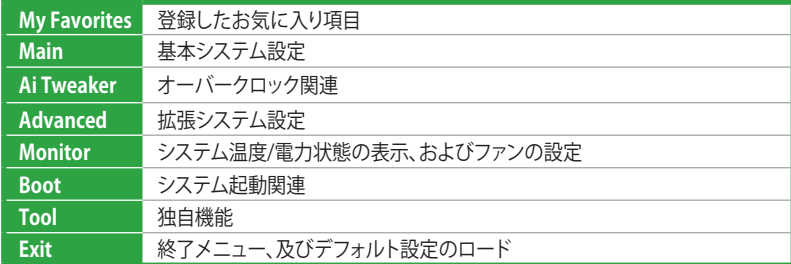

#### **メニュー**

設定可能なアイテムまたは各種情報のタイトルが表示されます。設定の変更は、カーソルキーで 項目に移動し<Enter>を押して選択します。

#### **サブメニュー**

サブメニューが含まれる項目には矢印マークが表示されています。サブメニューを開くには、カー ソルキーで項目に移動し<Enter>を押します。

#### **表示言語**

UEFI BIOS Utility で表示する言語を選択することができます。

#### **MyFavorite (F3)**

ツリーマップから頻繁に使用する項目をお気に入りとして登録することで、画面の切り替えなどの 面倒な操作をせずに一画面で各種設定を変更することができるようになります。

#### **Qfan Control (F6)**

Q-Fan Tuning画面を起動し、Q-Fan Control機能によるファンの調整を行なうことができます。

#### **EZ Tuning Wizard (F11)**

設定ウィザードを使用して、用途に合わせてシステムを簡単にオーバークロックすることができま す。また、EZ Tuning WizardにはRAIDアレイを構築するための設定ウィザードも備わっています。

### **Hot Keys (操作ガイド)**

UEFI BIOS Utilityを操作するためのキーボードの基本操作やショートカットの一覧を表示します。

### **Search on FAQ**

このボタンの上にマウスカーソルを合わせるとQRコードが表示されます。表示されたQRコード をお使いのスマートデバイスでスキャンすることで、ASUSサポートサイトにすばやくアクセスする ことができます。

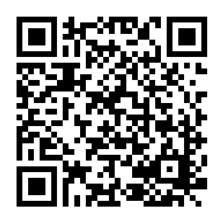

#### **スクロールバー**

設定項目が画面に収まりきらない場合は、スクロールバーがメニュー画面の右側に表示されま す。マウスや カーソルキー、または <Page Up>/<Page Down> で、画面をスクロールすることが できます。

#### **詳細情報**

選択した項目に関する詳細な情報を表示します。また、本製品では<**F12**>を押してUEFI BIOS Utility 画面のスクリーンショットを撮影し、USBメモリーに保存することができます。

#### **構成フィールド**

構成フィールドには各項目の現在設定されている状態や数値が表示されます。ユーザーによる変 更が可能でない項目は、選択することができません。

設定可能なフィールドは選択するとハイライト表示されます。フィールドの値を変更するには、そ のフィルドをマウスで選択するか、表示されるナビゲーションキーに従い数値を変更し、<**Enter**> を押して決定します。

#### **Last Modified (最終更新内容)**

前回保存したUEFI BIOS Utilityの変更内容を表示します。

## <span id="page-32-0"></span>**2.3 Exit**

設定の保存や取り消しのほか、デフォルト設定の読み込みを行なうことができます。

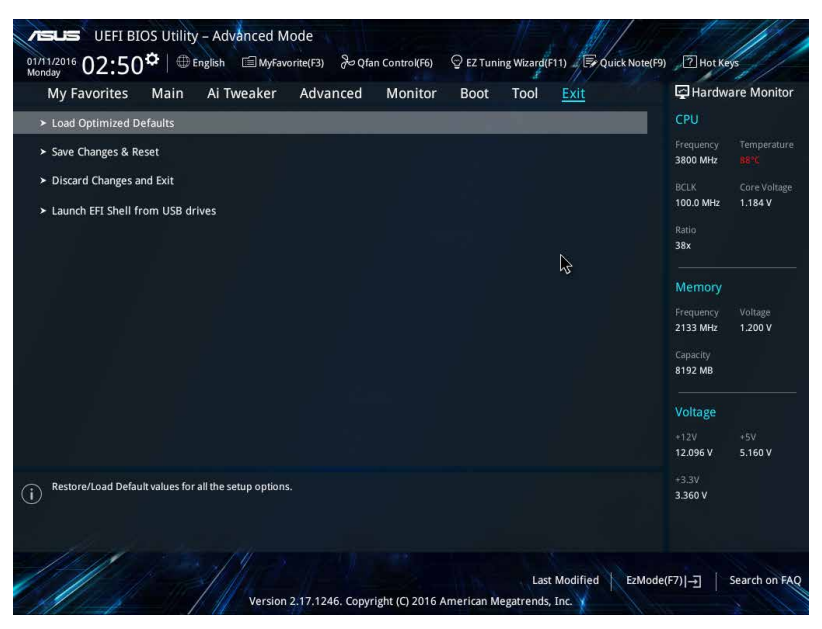

### **Load Optimized Defaults**

すべての設定を初期設定値に戻します。<**F5**>を押すことで同じ動作を行なうことができます。

#### **Save Changes & Reset**

設定した変更を保存し、セットアップを終了します。再起動後、設定した値が適用されます。<**F10**> を押すことで同じ動作を行なうことができます。

#### **Discard Changes and Exit**

設定した変更を保存せず、セットアップを終了します。再起動後、設定は変更前の状態に戻ります。

#### **Launch EFI Shell from USB drives**

EFI Shell アプリケーション (shellx64.efiなど) を保存したUSBメモリーから、EFI Shellを起動し ます。

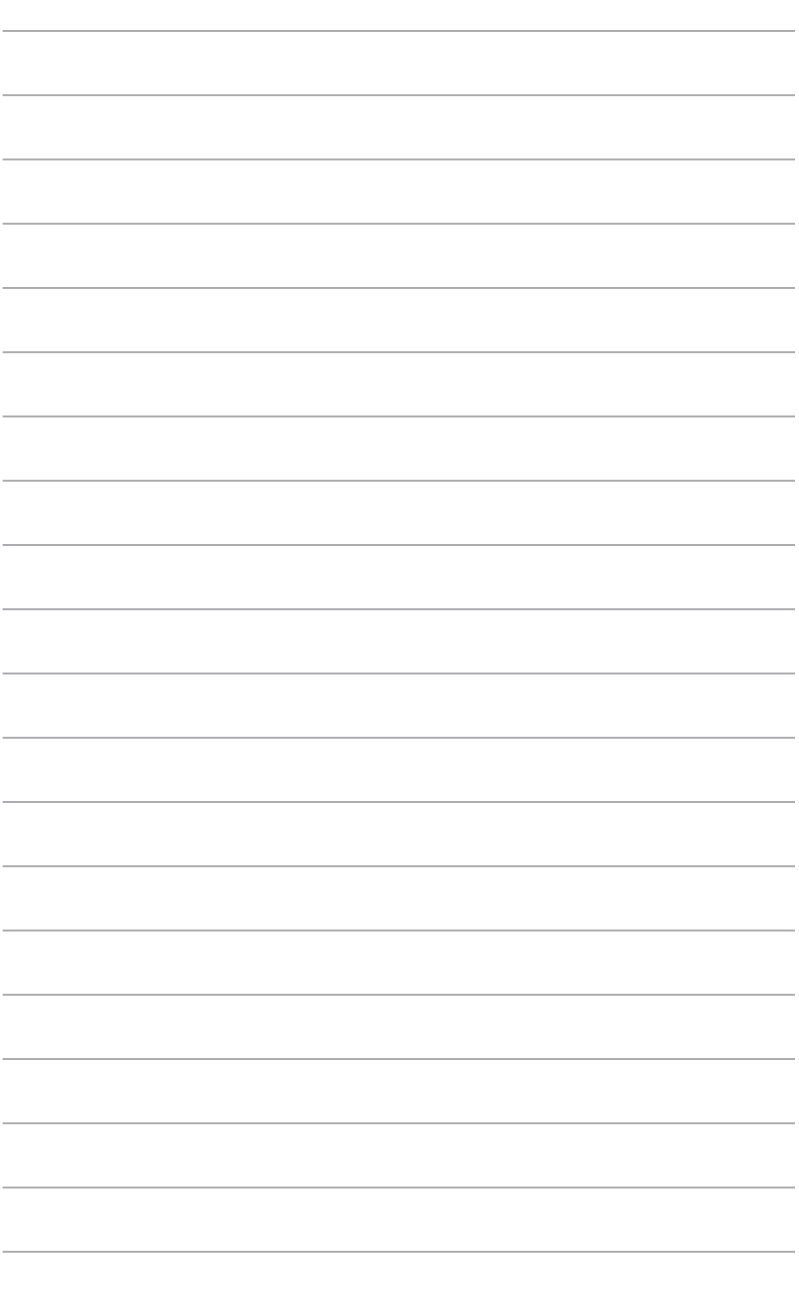

# <span id="page-34-0"></span>**付録**

### **ご注意**

### **Federal Communications Commission Statement**

This device complies with Part 15 of the FCC Rules. Operation is subject to the following two conditions:

- This device may not cause harmful interference.
- This device must accept any interference received including interference that may cause undesired operation.

This equipment has been tested and found to comply with the limits for a Class B digital device, pursuant to Part 15 of the FCC Rules. These limits are designed to provide reasonable protection against harmful interference in a residential installation. This equipment generates, uses and can radiate radio frequency energy and, if not installed and used in accordance with manufacturer's instructions, may cause harmful interference to radio communications. However, there is no guarantee that interference will not occur in a particular installation. If this equipment does cause harmful interference to radio or television reception, which can be determined by turning the equipment off and on, the user is encouraged to try to correct the interference by one or more of the following measures:

- Reorient or relocate the receiving antenna.
- Increase the separation between the equipment and receiver.
- Connect the equipment to an outlet on a circuit different from that to which the receiver is connected.
- Consult the dealer or an experienced radio/TV technician for help.

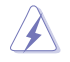

The use of shielded cables for connection of the monitor to the graphics card is required to assure compliance with FCC regulations. Changes or modifications to this unit not expressly approved by the party responsible for compliance could void the user's authority to operate this equipment.

### **IC: Canadian Compliance Statement**

Complies with the Canadian ICES-003 Class B specifications. This device complies with RSS 210 of Industry Canada. This Class B device meets all the requirements of the Canadian interference-causing equipment regulations.

This device complies with Industry Canada license exempt RSS standard(s). Operation is subject to the following two conditions: (1) this device may not cause interference, and (2) this device must accept any interference, including interference that may cause undesired operation of the device.

Cut appareil numérique de la Classe B est conforme à la norme NMB-003 du Canada. Cet appareil numérique de la Classe B respecte toutes les exigences du Règlement sur le matériel brouilleur du Canada.

Cet appareil est conforme aux normes CNR exemptes de licence d'Industrie Canada. Le fonctionnement est soumis aux deux conditions suivantes :

(1) cet appareil ne doit pas provoquer d'interférences et

(2) cet appareil doit accepter toute interférence, y compris celles susceptibles de provoquer un fonctionnement non souhaité de l'appareil.

### **Canadian Department of Communications Statement**

This digital apparatus does not exceed the Class B limits for radio noise emissions from digital apparatus set out in the Radio Interference Regulations of the Canadian Department of Communications.

This class B digital apparatus complies with Canadian ICES-003.

### **VCCI: Japan Compliance Statement**

### **Class B ITE**

```
この装置は、クラスB情報技術装置です。この装置は、家庭環境で使用することを目
的としていますが、この装置がラジオやテレビジョン受信機に近接して使用されると、
受信障害を引き起こすことがあります。
 取扱説明書に従って正しい取り扱いをして下さい。
                                 VCCI-B
```
This is a Class B product based on the standard of the VCCI Council. If this is used near a radio or television receiver in a domestic environment, it may cause radio interference. Install and use the equipment according to the instruction manual.

### **KC: Korea Warning Statement**

B급 기기 (가정용 방송통신기자재) 이 기기는 가정용(B급) 전자파적합기기로서 주로 가정에서 사용하는 것을 목적으로 하며, 모든 지역에서 사용할 수 있습니다.

### **REACH**

Complying with the REACH (Registration, Evaluation, Authorisation, and Restriction of Chemicals) regulatory framework, we published the chemical substances in our products at ASUS REACH website at http://csr.asus.com/english/REACH.htm.

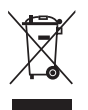

DO NOT throw the motherboard in municipal waste. This product has been designed to enable proper reuse of parts and recycling. This symbol of the crossed out wheeled bin indicates that the product (electrical and electronic equipment) should not be placed in municipal waste. Check local regulations for disposal of electronic products.

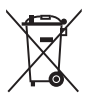

DO NOT throw the mercury-containing button cell battery in municipal waste. This symbol of the crossed out wheeled bin indicates that the battery should not be placed in municipal waste.

### **ASUS Recycling/Takeback Services**

ASUS recycling and takeback programs come from our commitment to the highest standards for protecting our environment. We believe in providing solutions for you to be able to responsibly recycle our products, batteries, other components as well as the packaging materials. Please go to http://csr.asus.com/english/Takeback.htm for detailed recycling information in different regions.

### **Google™ License Terms**

#### **Copyright© 2016 Google Inc. All Rights Reserved.**

Licensed under the Apache License, Version 2.0 (the "License"); you may not use this file except in compliance with the License. You may obtain a copy of the License at:

#### http://www.apache.org/licenses/LICENSE-2.0

Unless required by applicable law or agreed to in writing, software distributed under the License is distributed on an "AS IS" BASIS, WITHOUT WARRANTIES OR CONDITIONS OF ANY KIND, either express or implied.

See the License for the specific language governing permissions and limitations under the License.

**English** AsusTek Inc. hereby declares that this device is in compliance with the essential requirements and other relevant provisions of CE Directives. Please see the CE Declaration of Conformity for more details.

**Français** AsusTek Inc. déclare par la présente que cet appareil est conforme aux critères essentiels et autres clauses pertinentes des directives européennes. Veuillez consulter la déclaration de conformité CE pour plus d'informations.

**Deutsch** AsusTek Inc. erklärt hiermit, dass dieses Gerät mit den wesentlichen Anforderungen und anderen relevanten Bestimmungen der CE-Richtlinien übereinstimmt. Weitere Einzelheiten entnehmen Sie bitte der CE-Konformitätserklärung.

**Italiano** AsusTek Inc. con la presente dichiara che questo dispositivo è conforme ai requisiti essenziali e alle altre disposizioni pertinenti alle direttive CE. Per maggiori informazioni fate riferimento alla dichiarazione di conformità CE.

**Русский** Компания ASUS заявляет, что это устройство соответствует основным требованиям и другим соответствующим условиям европейских директив. Подробную информацию, пожалуйста, смотрите в декларации соответствия.

**Български** С настоящото AsusTek Inc. декларира, че това устройство е в съответствие със съществените изисквания и другите приложими постановления на директивите CE. Вижте CE декларацията за съвместимост за повече информация.

**Hrvatski** AsusTek Inc. ovim izjavljuje da je ovaj uređaj sukladan s bitnim zahtjevima i ostalim odgovarajućim odredbama CE direktiva. Više pojedinosti potražite u CE izjavi o sukladnosti.

**Čeština** Společnost AsusTek Inc. tímto prohlašuje, že toto zařízení splňuje základní požadavky a další příslušná ustanovení směrnic CE. Další podrobnosti viz Prohlášení o shodě CE.

**Dansk** AsusTek Inc. Erklærer hermed, at denne enhed er i overensstemmelse med hovedkravene and andre relevante bestemmelser i CE-direktiverne. Du kan læse mere i CE-overensstemmelseserklæring.

**Nederlands** AsusTek Inc. verklaart hierbij dat dit apparaat compatibel is met de essentiële vereisten en andere relevante bepalingen van CErichtlijnen. Raadpleeg de CE-verklaring van conformiteit voor meer details.

**Eesti** Käesolevaga kinnitab AsusTek Inc., et see seade vastab CE direktiivide oluliste nõuetele ja teistele asjakohastele sätetele. Vt üksikasju CE vastavusdeklaratsioonist.

**Suomi** AsusTek Inc. vakuuttaa täten, että tämä laite on CE-direktiivien olennaisten vaatimusten ja muiden asiaan kuuluvien lisäysten mukainen. Katso lisätietoja CE-vaatimustenmukaisuusvakuutuksesta.

**Ελληνικά** Με το παρόν, η AsusTek Inc. Δηλώνει ότι αυτή η συσκευή συμμορφώνεται με τις θεμελιώδεις απαιτήσεις και άλλες σχετικές διατάξεις των Οδηγιών της ΕΕ. Για περισσότερες λεπτομέρειες ανατρέξτε στην Δήλωση Συμμόρφωσης ΕΕ.

**Magyar** Az AsusTek Inc. ezennel kijelenti, hogy a készülék megfelel a CE-irányelvek alapvető követelményeinek és ide vonatkozó egyéb rendelkezéseinek. További részletekért tekintse meg a CE-megfelelőségi nyilatkozatot.

**Latviski** Līdz ar šo AsusTek Inc. paziņo, ka šī ierīce atbilst būtiskajām prasībām un citiem saistošajiem nosacījumiem, kas norādīti CE direktīvā. Lai uzzinātu vairāk, skatiet CE Atbilstības deklarāciju.

Lietuviu Šiuo dokumentu bendrovė. AsusTek Inc." pareiškia, kad šis įrenginys atitinka pagrindinius CE direktyvų reikalavimus ir kitas susijusias nuostatas. Daugiau informacijos rasite CE atitikties deklaracijoje.

**Norsk** AsusTek Inc. erklærer herved at denne enheten er i samsvar med hovedsaklige krav og andre relevante forskrifter i CE-direktiver. Du finner mer informasjon i CE-samsvarserklæringen.

**Polski** Niniejszym AsusTek Inc. deklaruje, że to urządzenie jest zgodne z istotnymi wymaganiami oraz innymi powiązanymi zaleceniami Dyrektyw CE. W celu uzyskania szczegółów, sprawdź Deklarację zgodności CE.

**Português** A AsusTek Inc. declara que este dispositivo está em conformidade com os requisitos essenciais e outras disposições relevantes das Diretivas da CE. Para mais detalhes, consulte a Declaração de Conformidade CE.

**Română** Prin prezenta, AsusTek Inc. declară faptul că acest dispozitiv respectă cerinţele esenţiale şi alte prevederi relevante ale directivelor CE. Pentru mai multe detalii, consultati declaratia de conformitate CE.

**Srpski** AsusTek Inc. ovim izjavljuje da je ovaj uređaj u saglasnosti sa ključnim zahtevima i drugim relevantnim odredbama CE Direktiva. Molimo vas, pogledajte CE Deklaraciju o usklađenosti za više detalja.

**Slovensky** Spoločnosť AsusTek Inc. týmto prehlasuje, že toto zariadenie vyhovuje príslušným požiadavkám a ďalším súvisiacim ustanoveniam smerníc ES. Viac podrobností si pozrite v prehlásení o zhode ES.

**Slovenščina** AsusTek Inc. tukaj izjavlja, da je ta naprava skladna s temeljnimi zahtevami in drugimi relevantnimi določili direktiv CE. Za več informacij glejte Izjavo CE o skladnosti.

**Español** Por la presente, AsusTek Inc. declara que este dispositivo cumple los requisitos básicos y otras disposiciones relevantes de las directivas de la CE. Consulte la Declaración de conformidad de la CE para obtener más detalles.

**Svenska** AsusTek Inc. förklarar härmed att denna enhet är i överensstämmelse med de grundläggande kraven och andra relevanta bestämmelser i CE-direktiven. Se CE-försäkran om överensstämmelse för mer information.

**Українська** AsusTek Inc. заявляє, що цей пристрій відповідає основним вимогам відповідних Директив ЄС. Будь ласка, див. більше подробиць у Декларації відповідності нормам ЄС.

**Türkçe** AsusTek Inc., bu aygıtın temel gereksinimlerle ve CE Yönergelerinin diğer ilgili koşullarıyla uyumlu olduğunu beyan eder. Daha fazla ayrıntı için lütfen CE Uygunluk Beyanına bakın.

**Bosanski** AsusTek Inc. ovim potvrđuje da je ovaj uređaj usklađen s osnovnim zahtjevima i drugim relevantnim propisima Direktiva EK. Za više informacija molimo pogledajte Deklaraciju o usklađenosti EK.

**日本語** 本製品は、欧州(EU)無線・通信端末機器指令(1999/5/EC)に適 合しています。適合宣言書の全文は、www.asus.com/support でご確 認ください。

### <span id="page-38-0"></span>**ASUSコンタクトインフォメーション**

# **ASUSTeK COMPUTER INC.**

ファックス (代表): +886-2-2890-7798<br>電子メール (代表): info@asus.com.tw 電子メール(代表):<br>Webサイト:

住所: 4F, No. 150, Li-Te Rd., Peitou, Taipei 112, Taiwan <br>電話 (代表): 4866-2-2894-3447 +886-2-2894-3447<br>+886-2-2890-7798 www.asus.com/

### **テクニカルサポート**

電話: +86-21-3842-9911<br>ファックス: +86-21-5866-8722 ファックス: +86-21-5866-8722, ext. 9101# https://www.asus.com/support/

### **お問い合わせ**

本製品の日本におけるサポートは販売代理店が提供しております。製品ご購入後のお問い合わせ については、製品の外箱に貼付された「製品保証シール」をご確認の上、販売代理店のお問い合わ せ窓口へお問い合わせください。

お電話でテクニカルサポートにお問い合わせをいただく際、ご不明な点や問題を迅速に解決する ため【製品名】【シリアル番号 】のご用意をお願いいたします。

ASUSが提供するサービスについてのお問い合わせは、ASUSオフィシャルページのサポートペー ジからお問い合わせください。 http://www.asus.com/jp/support/

### **DECLARATION OF CONFORMITY**

Per FCC Part 2 Section 2. 1077(a)

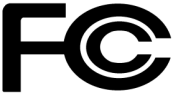

**Responsible Party Name: Asus Computer International**

**Address: 800 Corporate Way, Fremont, CA 94539.**

**Phone/Fax No: (510)739-3777/(510)608-4555**

hereby declares that the product

#### **Product Name : Motherboard**

#### **Model Number : PRIME H270-PLUS**

Conforms to the following specifications:

 $\boxtimes$  FCC Part 15, Subpart B, Unintentional Radiators

#### **Supplementary Information:**

This device complies with part 15 of the FCC Rules. Operation is subject to the following two conditions: (1) This device may not cause harmful interference, and (2) this device must accept any interference received, including interference that may cause undesired operation.

Representative Person's Name : **Steve Chang / President** 

Steve Chang

Signature :

Date : **Oct. 10, 2016** 

Ver. 140331